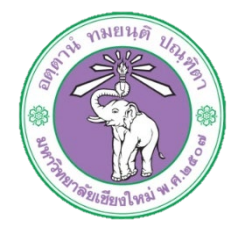

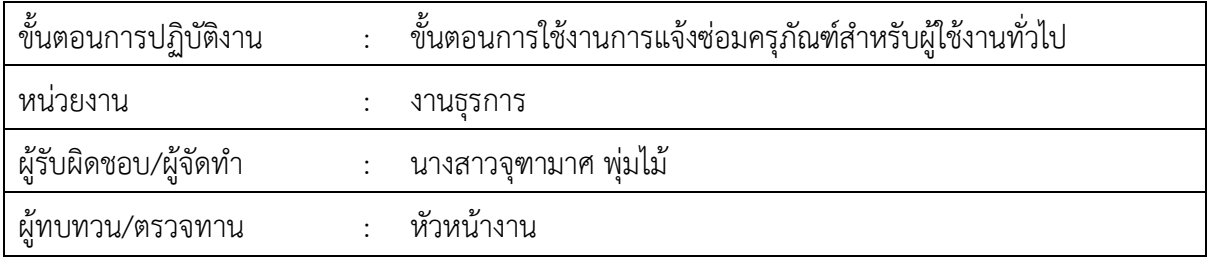

## **1. วัตถุประสงค หรือ จุดมุงหมาย**

1.1 เพื่อการบริหารจัดการขอมูลอยางมีประสิทธิภาพ 1.2 เพื่อการเขาถึงระบบแจงซอมครุภัณฑไดสะดวกผานระบบออนไลน 1.3 เพื่อติดตามครุภัณฑที่แจงซอม

## **2. กฎ/ระเบียบ/ขอมูลที่เกี่ยวของ**

 $\mathfrak{b}$ .g-

## **3. ขั้นตอนการปฏิบัติงาน**

ิส.ด เข้าระบบผ่านหน้าเว็บไซต์ http://[hrmd.oop.cmu.ac.th](http://hrmd.oop.cmu.ac.th/) ๓.๒ เลือกเมนูระบบแจ้งซ่อมครุภัณฑ์กองบริหารงานบุคคล

าศ พ่มไม้ I Profile

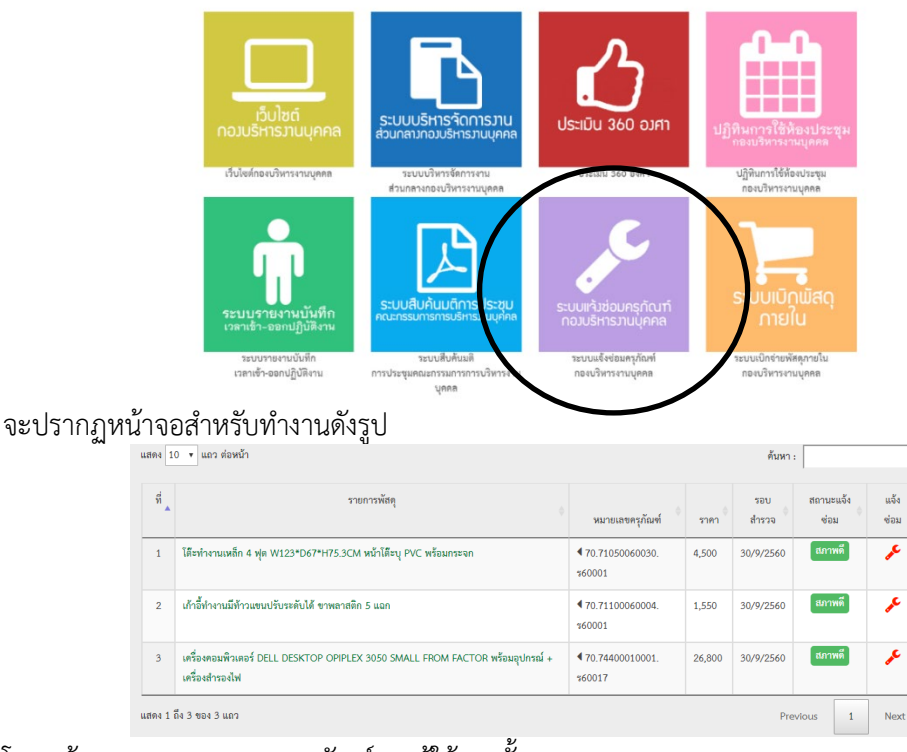

โดยหนาจอจะแสดงรายการครุภัณฑของผูใชงานนั้นๆ

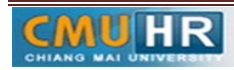

ิ ๓.๓ การทำงานของปุ่ม ✔ : สำหรับต้องการแจ้งซ่อมครุภัณฑ์ เมื่อคลิกปุ่ม จะปรากฏหน้าจอดังรูป

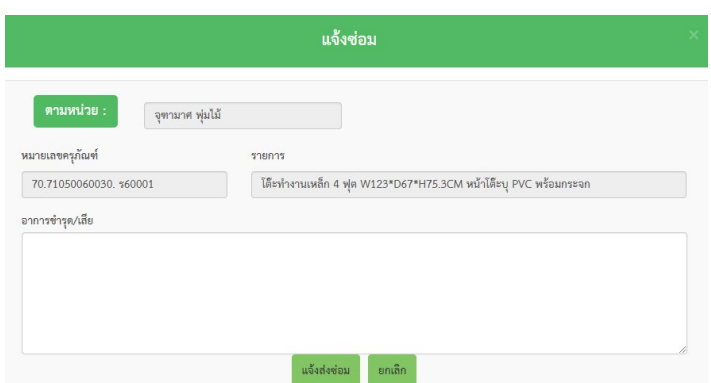

ผู้ใช้งานกรอกอาการชำรุดในช่องข้อความ เมื่อกรอกเสร็จเรียบร้อยแล้ว ให้คลิกปุ่มแจ้งซ่อม

.๓.๔ จากหน้าจอแสดงรายการครุภัณฑ์ ดังรูป ผู้ใช้สามารถดูรายการประวัติการแจ้งซ่อมได้โดยการคลิกที่ชื่อ ของครุภัณฑนั้น ซึ่งจะแสดงหนาจอในรูปถัดไป

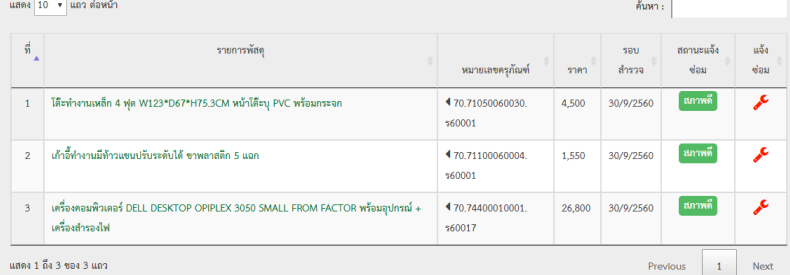

หนาจอแสดงประวัติการแจงซอมของครุภัณฑ โดยจะแสดงวันที่แจงซอม รายละเอียดอื่นๆ รวมถึง สถานะของการซอมนั้นดวย

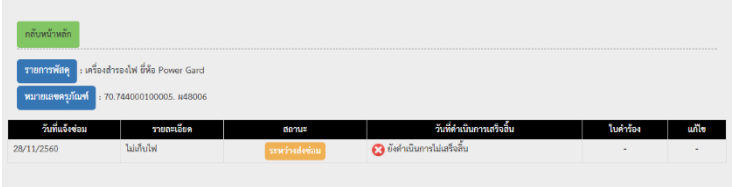

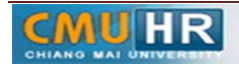

**4. ผังขั้นตอนการปฏิบัติงาน (Flow Chart)**

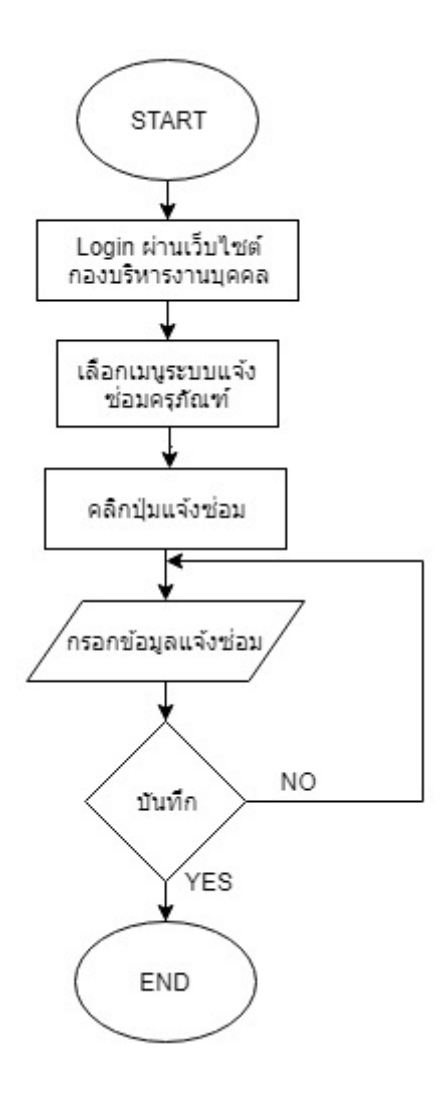

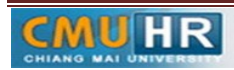